# Lathund

### Tillval Teknisk Förvaltning – Registrera tillvalsbeställning

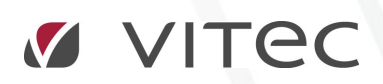

VITEC Affärsområde Fastighet • www.vitec.se • infofastighet@vitec.se • Växel 090-15 49 00

GÖTEBORG: REDEG 1 C, 426 77 V. FRÖLUNDA • KALMAR: BORGMÄSTAREGATAN 5, BOX 751, 391 27 KALMAR, VÄXEL: 0480-43 45 00 • LINKÖPING: SNICKAREGATAN 20, BOX 472, 581 05 LINKÖPING • MALMÖ: RUNDELSGATAN 16, 211 36 MALMÖ • STOCKHOLM: LINDHAGENSGATAN 116, BOX 30206, 104 25 STHLM, VÄXEL: 08-705 38 00 • UMEÅ: TVISTEVÄGEN 47, BOX 7965, 907 19 UMEÅ • VÄSTERÅS: KOPPARBERGSVÄGEN 17, BOX 209, 721 06 VÄSTERÅS • ÖSTERSUND: PRÄSTGATAN 51, 831 34 ÖSTERSUND, VÄXEL: 08-705 38 00

## INNEHÅLLSFÖRTECKNING

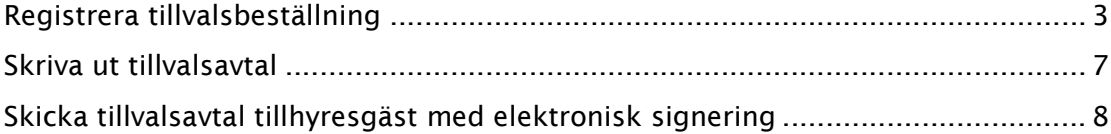

#### REGISTRERA TILLVALSBESTÄLLNING

För att registrera en ny tillvalsbeställning letar man först reda på objektet som man ska skapa denna på. Detta kan man göra både från Hyra och från Teknisk Förvaltning. Det enklaste sättet är att stå i ärendefliken och sedan klicka på knappen ärende och sedan på knappen tillval enligt nedan.

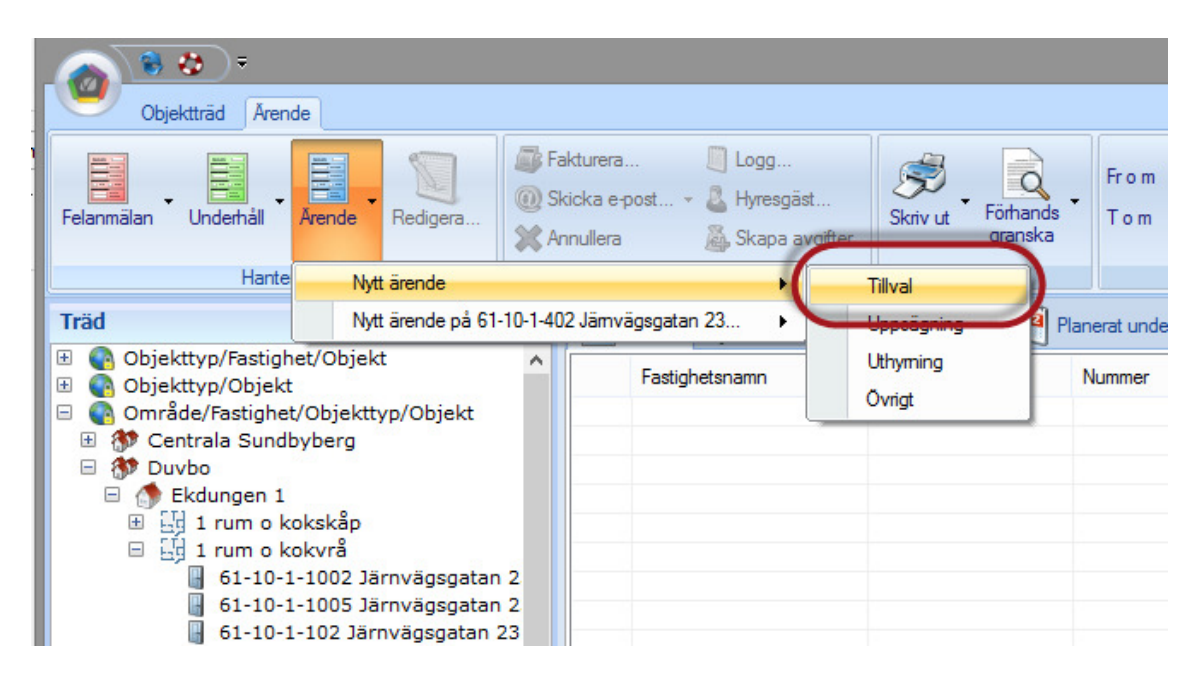

Man kommer sedan till sökfunktionen där man kan söka reda på ett objekt genom att ange adress, namn etc enligt nedan.

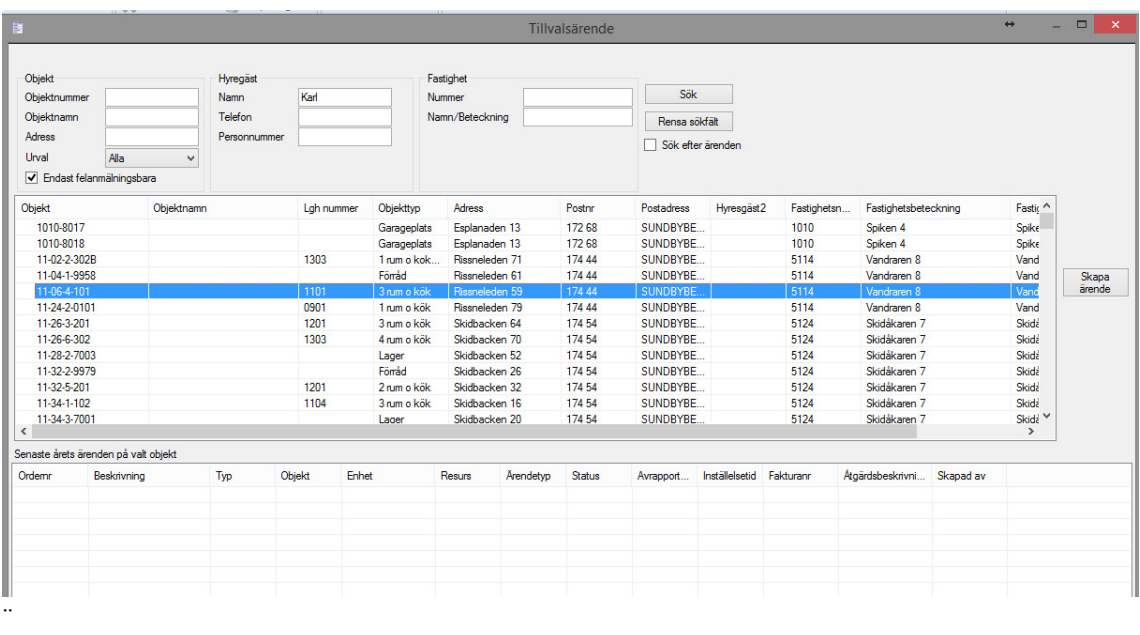

För att sedan skapa en tillvalsbeställning trycker man på knappen skapa ärende.

Sedan kommer man till dialogen för att registrera tillvalsbeställningen på det aktuella objektet. Om personen har en skuld visas en varning om detta och man ser även detta till vänster i bilden under hyresgästen. Detta är inringat i bilden nedan. För att lägga till tillval i ärenden trycker man på knappen till höger som är inringad som det står "Lägg till…" på.

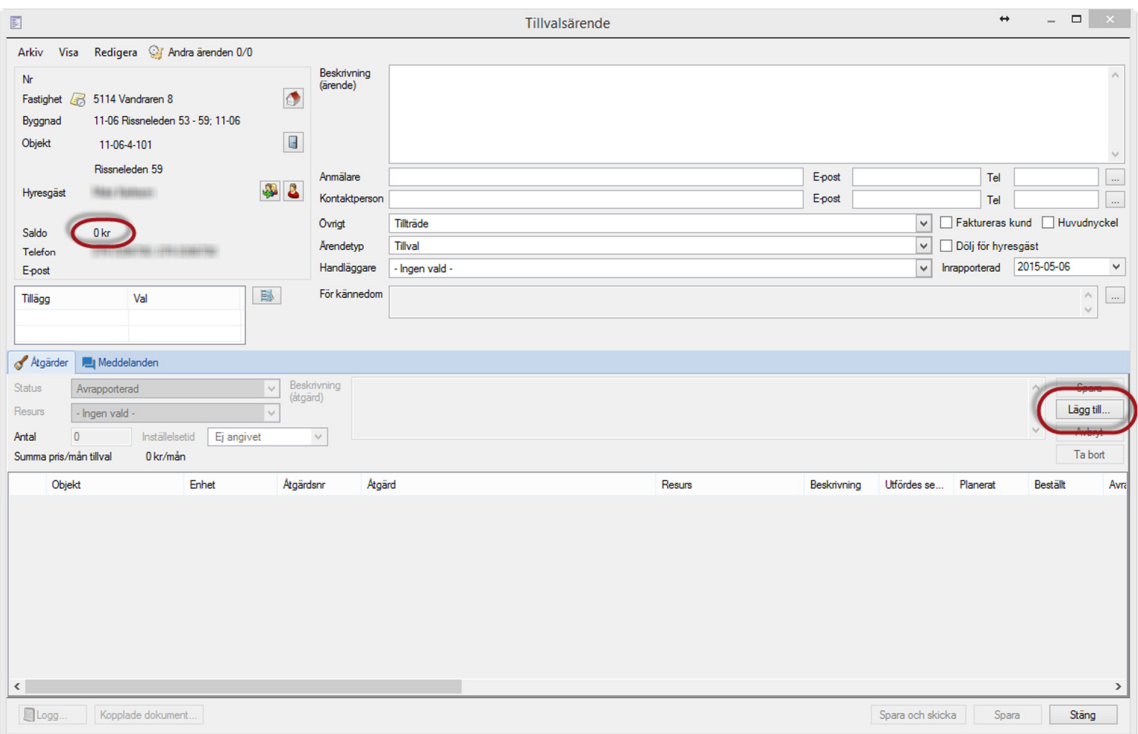

När man trycker på knappen "Lägg till.. " kommer tillgängliga tillval på just denna lägenhet upp i en lista, se bild nedan. I denna lista ser man alla tillvalsåtgärder, dess grupp samt beskrivning och pris per månad. Intervallet anger hur många år man ska betala tillvalet.

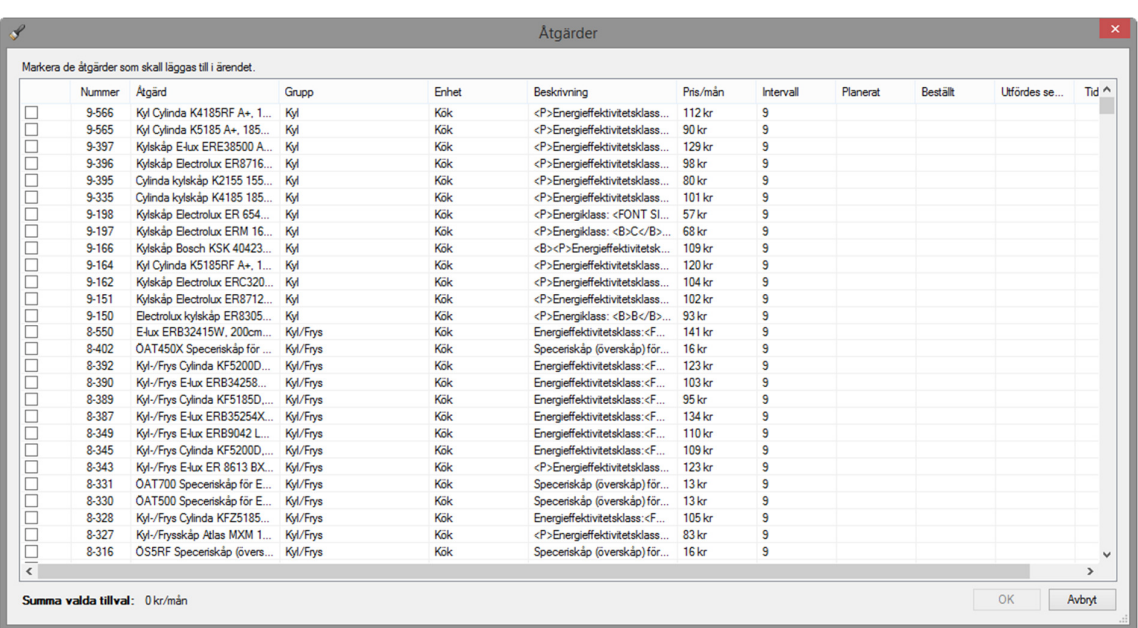

För att välja vilka tillvalsåtgärder som ska ingå i ärendet klickar man i dessa i rutan till vänster om tillvalet. Summan per månad räknas då upp nertill i dialogen, se bild nedan.

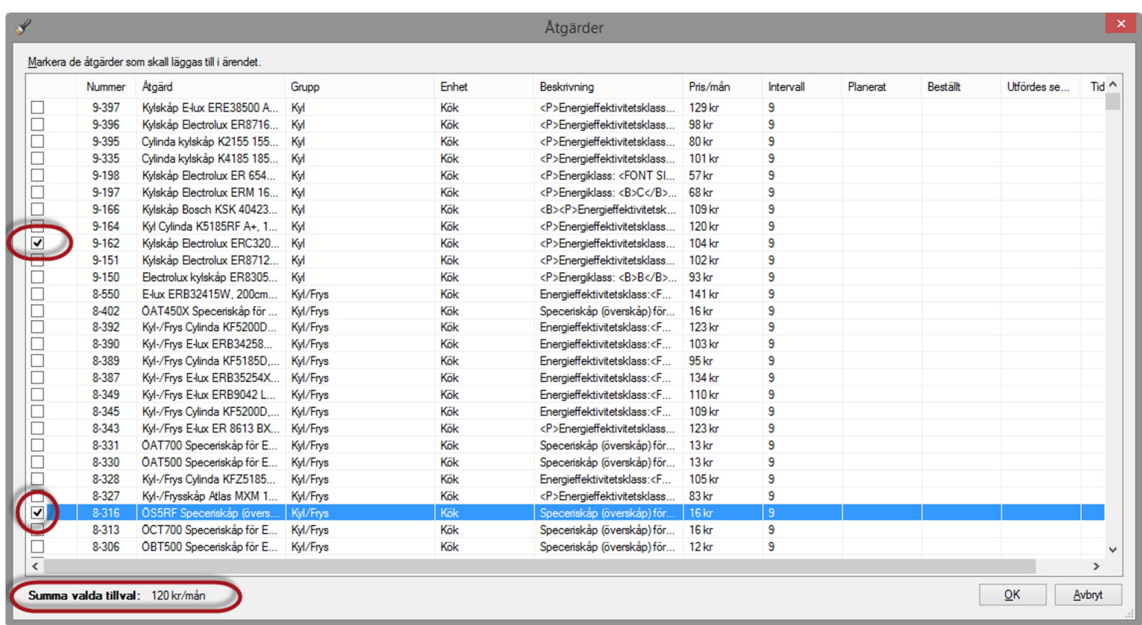

De tillval som inte är tillgängliga är gråmarkerade i listan och är ej valbara. Försöker man kryssa i ett sådant tillval får man upp rutan nedan.

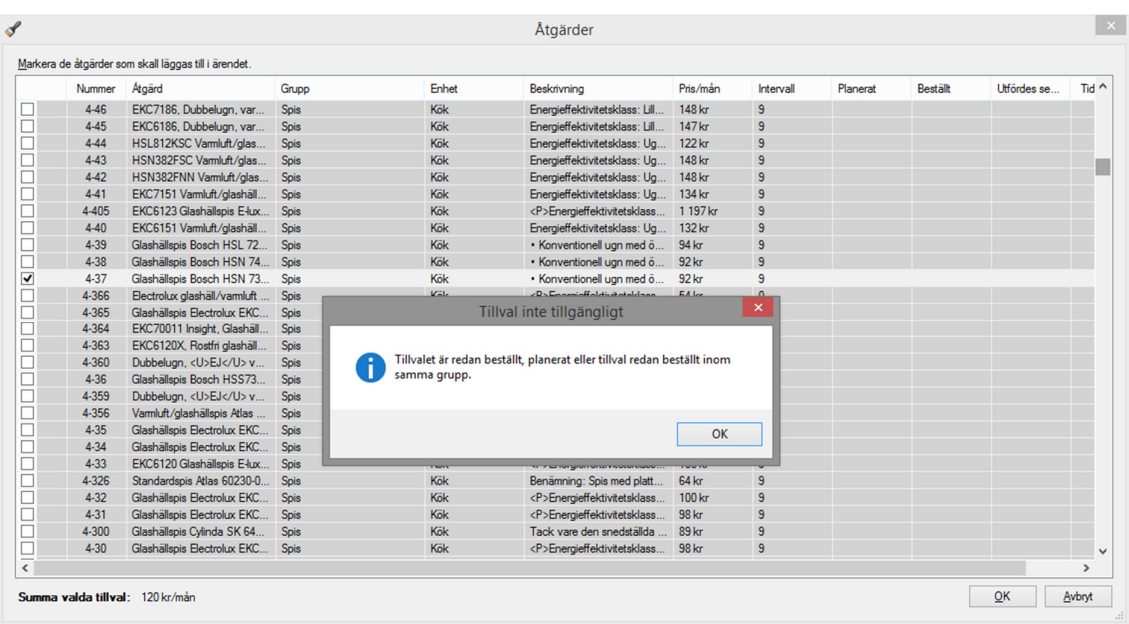

Anledningen till att ett tillval inte är tillgängligt kan vara något av följande:

- Det finns redan en beställning gjord på ett tillval i samma grupp som denna
- Det finns redan ett pågående tillval i samma grupp som inte är färdigbetalt.

När man har valt till alla tillval som man vill ha med i ärendet trycker man på ok och kommer då tillbaka till ärendedialogen. De tillval som man valt att lägga till ligger nu i ärendet, se bild nedan. Man ser i denna bild även den totala summan av tillvalen.

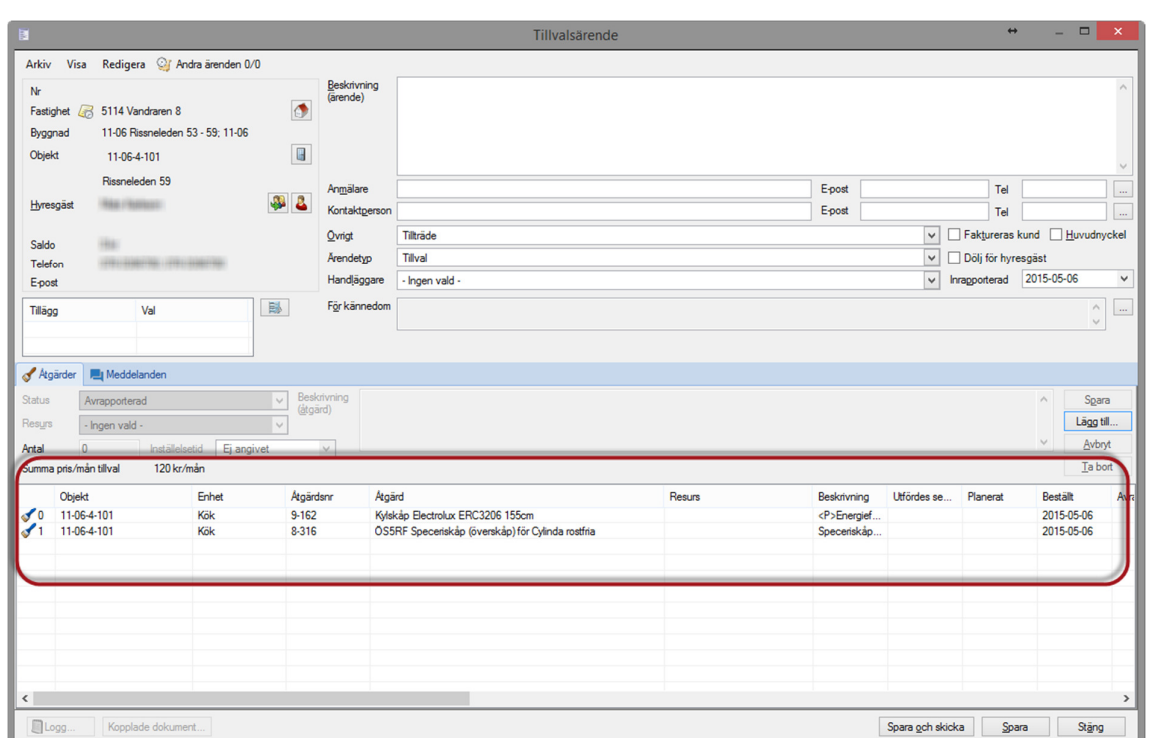

För att ändra en rad för att kanske ange antal klickar man på raden och anger antalet i rutan för antal. Man kan in detta läge också tilldela åtgärderna till en resurs som ska installera tillvalen.

#### SKRIVA UT TILLVALSAVTAL

För att skriva ut ett tillvalsavtal klickar man på det aktuella tillvalsärendet i listan och väljer skriv ut ärende. Detta förutsätter att man har kopplat en mall för tillvalsavtal på ärendetypen annars skrivs en vanlig ärenderapport ut.

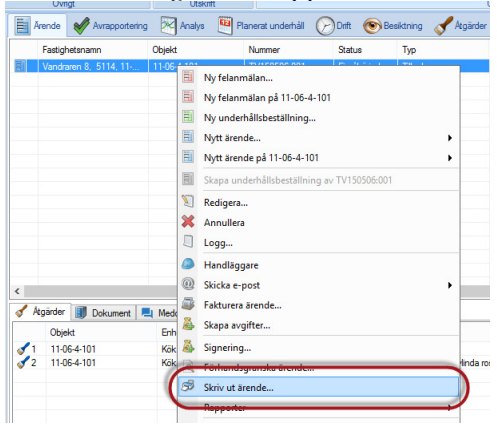

Avtalsmallen skulle kunna se ut som följer som man sedan kan skicka till hyresgästen för påskrift alternativt via elektronisk signering som beskrivs senare i detta dokument.

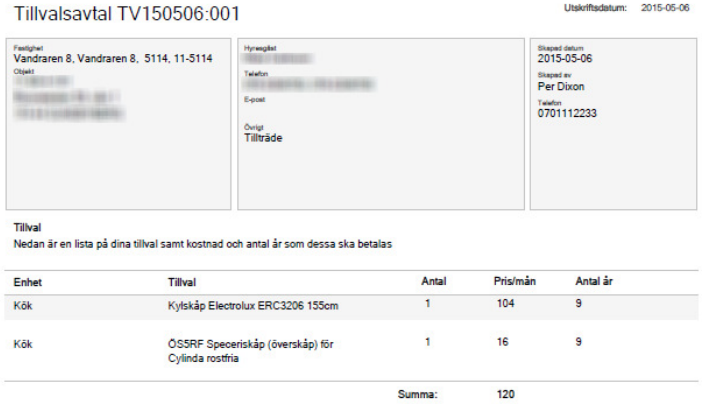

#### SKICKA TILLVALSAVTAL TILL HYRESGÄST MED ELEKTRONISK SIGNERING

För att skicka ett avtal elektroniskt för signering krävs ett separat avtal med Vitec för denna tjänst som tillhandahålls av Scrive.

För att skicka avtalet till hyresgäst för elektronisk signering klickar man på signering på ärendet enligt bilden nedan.

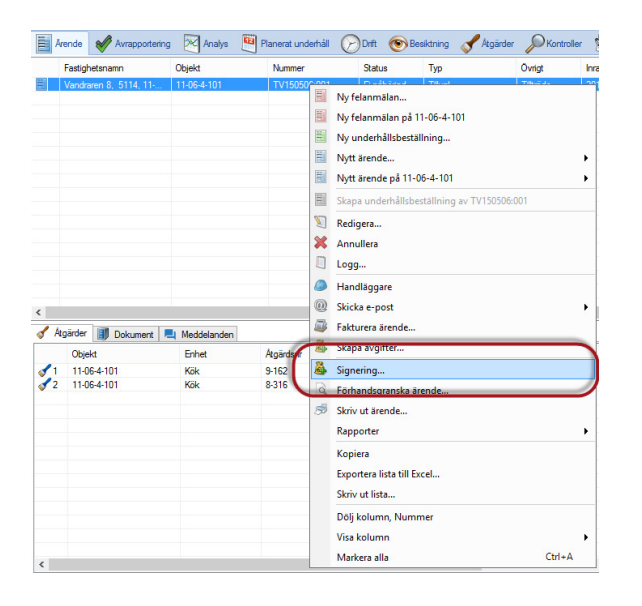

Man kommer sedan till nedan dialog där man kan förhandsgranska dokumentet som kommer skickas samt välja identifieringsalternativ (beror på hur systemet är inställt). Följande val kan vara valbara:

- E-legitimation Mobilt BankID
- Utan extra identifiering Man godkänner via en knapp i ett mail som man får
- PIN via SMS Man får en PIN-kod via ett SMS

Beroende på hur systemet är uppsatt får man dessa val. I detta exempel beskrivs scenariot där man väljer utan extra identifiering, enligt bilden nedan.

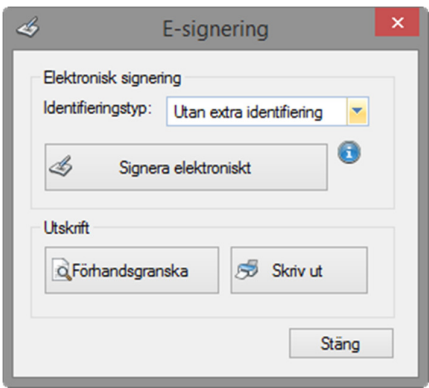

För att skicka avtalet till hyresgästen till den mailadress som är angiven trycker man på signera elektroniskt. Man får sedan en bekräftelse på att avtalet skickats iväg.

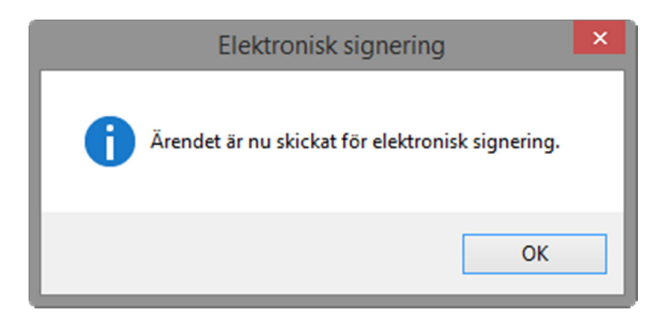

Man kan sedan följa status på signeringen i kolumnen Signering på ärendet, se bild nedan.

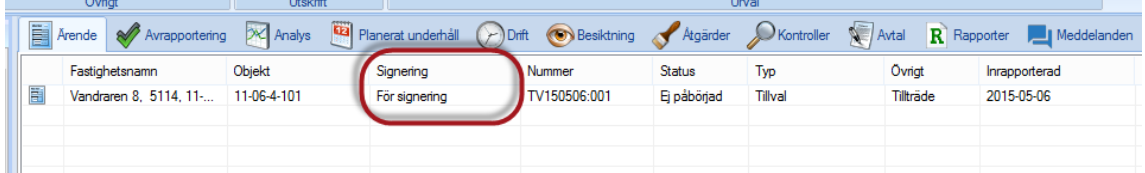

Hyresgästen får sedan ett mail där de måste gå in och godkänna avtalet. När detta är gjort kommer ett mail tillbaka med bekräftelse att dokumentet är signerat.

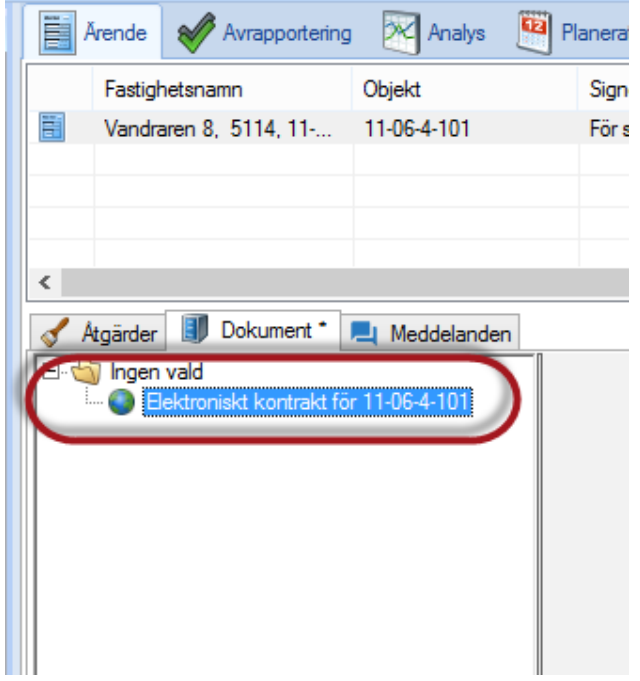

Det signerade dokumentet är sedan nåbart via ärendets dokumentarkiv.